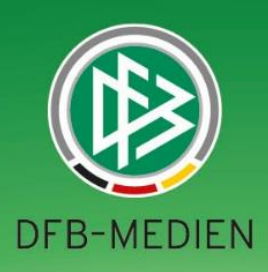

# **Schiedsrichter-Beobachtungen**

Kurzanleitung

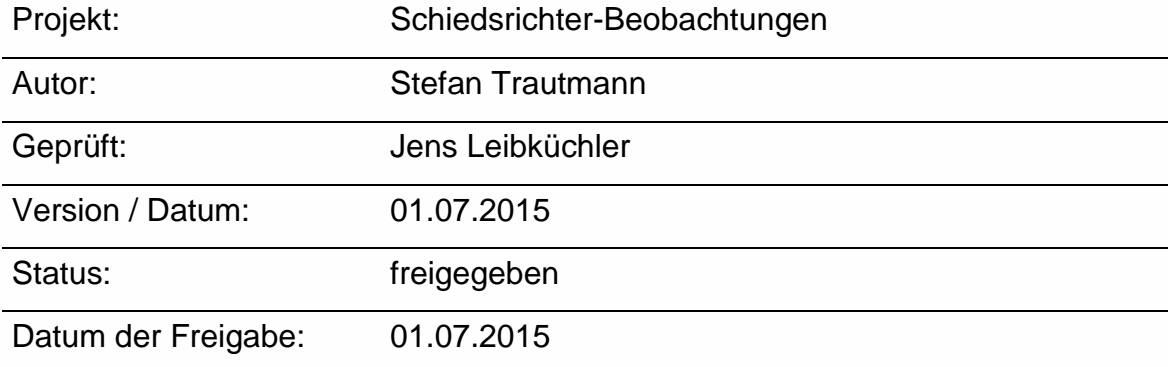

#### © 2015 DFB-Medien GmbH & Co. KG

Alle Texte und Abbildungen wurden mit größter Sorgfalt erarbeitet, dennoch können etwaige Fehler nicht ausgeschlossen werden. Eine Haftung der DFB-Medien, gleich aus welchem Rechtsgrund, für Schäden oder Folgeschäden, die aus der An- und Verwendung der in diesem Dokument gegebenen Informationen entstehen können, ist ausgeschlossen.

Das Dokument ist urheberrechtlich geschützt. Die Weitergabe sowie die Veröffentlichung dieser Unterlage, ist ohne die ausdrückliche und schriftliche Genehmigung DFB-Medien nicht gestattet. Zuwiderhandlungen verpflichten zu Schadensersatz. Alle Rechte für den Fall der Patenterteilung oder der GM-Eintragung vorbehalten.

Die in diesem Dokument verwendeten Soft- und Hardwarebezeichnungen sind in den meisten Fällen auch eingetragene Warenzeichen und unterliegen als solche den gesetzlichen Bestimmungen.

## **WWW.DFB-MEDIEN.DE**

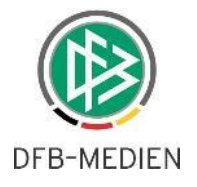

#### Inhaltsverzeichnis

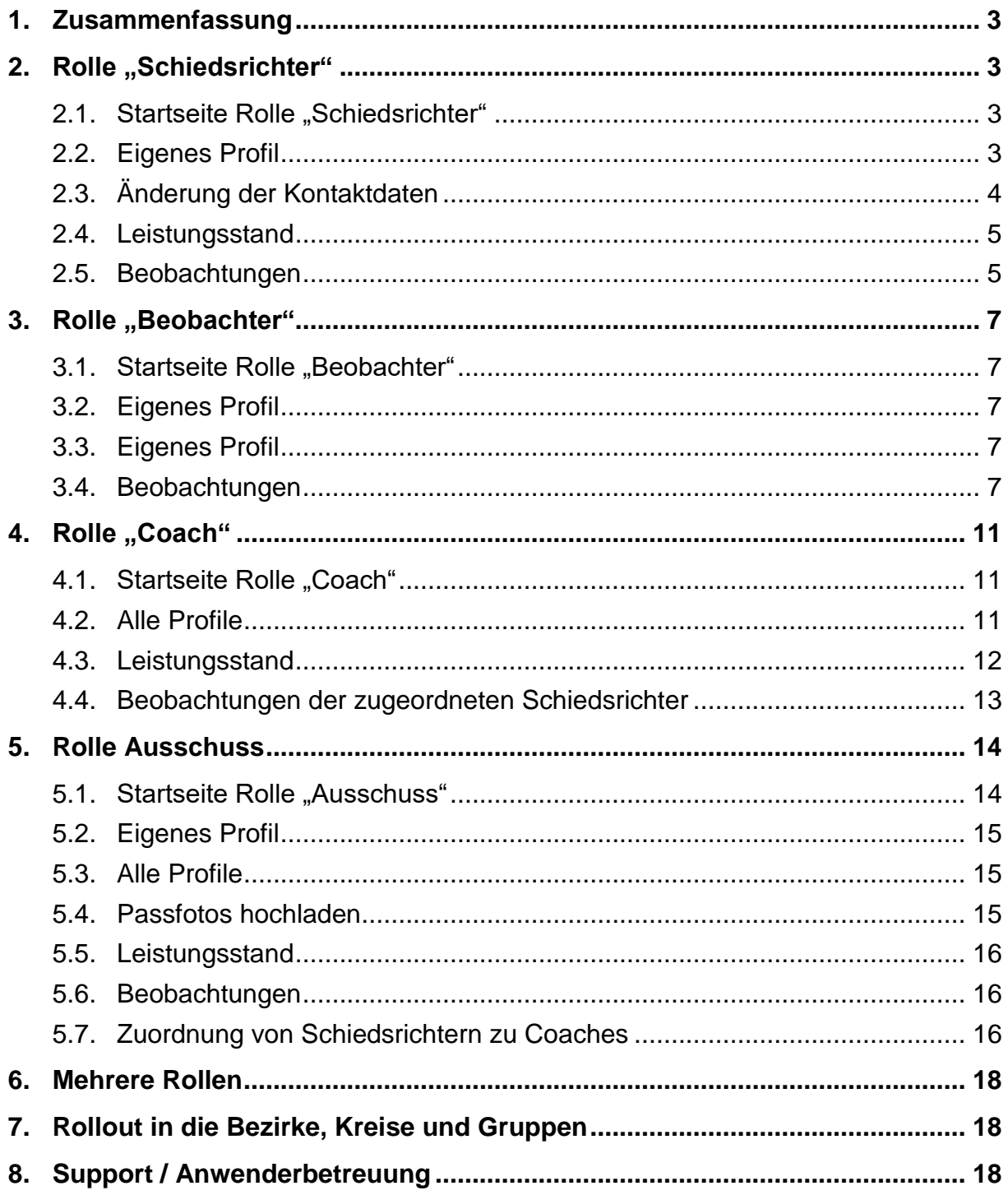

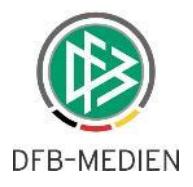

#### 1. Zusammenfassung

Mit Beginn der Saison 2015/16 wird allen Regional- und Landesverbänden die Anwendung "Schiedsrichter-Beobachtungen" zur Verfügung gestellt.

Die Anwendung umfasst die Verwaltung der Beobachtungen für die jeweils zugeordneten Schiedsrichter-Gebiete und Spielklassen und ermöglicht die Koordination von Schiedsrichter-Coaching.

Ferner werden die Beobachtungsnoten mit Freigabe der Beobachtungen durch die Ausschüsse in die Schiedsrichter-Ansetzung synchronisiert, so dass für den Ansetzungsprozess immer die aktuellen Durchschnittsnoten zur Verfügung stehen.

### 2. Rolle "Schiedsrichter"

Um seine eigenen Beobachtungen einsehen zu können, ist die Zuordnung der Rolle "Schiedsrichter" in der Anwendung "Schiedsrichter-Beobachtungen" notwendig. Ein Schiedsrichter findet zudem nur die Spiele, zu denen er in der SR-Ansetzung zugeteilt wurde.

#### 2.1. Startseite Rolle "Schiedsrichter"

Ein neuer Menüpunkt "SCHIRI-BEOBACHTUNG" mit zwei Unter-Menüpunkten erscheint bei entsprechender Berechtigung.

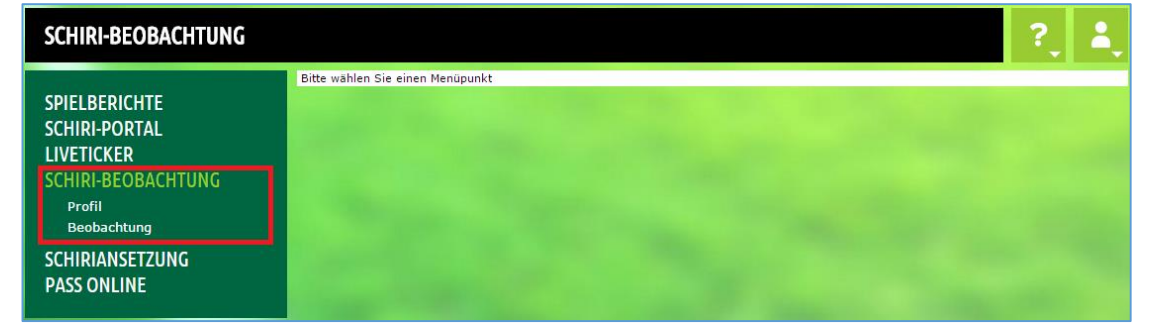

*Schiedsrichter, die im DFB-Bereich im Einsatz sind, haben einen weiteren Menüpunkt "SCHIRI-PORTAL".*

#### 2.2. Eigenes Profil

Auf dieser Seite stehen (derzeit) lediglich die persönlichen Daten sowie die Kontaktdaten (nicht änderbar). Mitglieder der Schiedsrichter-Ausschüsse haben zudem die Möglichkeit, Fotos der jeweiligen Schiedsrichter

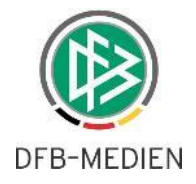

hochzuladen, die ein bestimmtes Format erfüllen müssen (max. Größe 100 KB, Min. Pixel 140 x 190, Max. Pixel 155 x 210, Opt. Pixel 150 x 200).

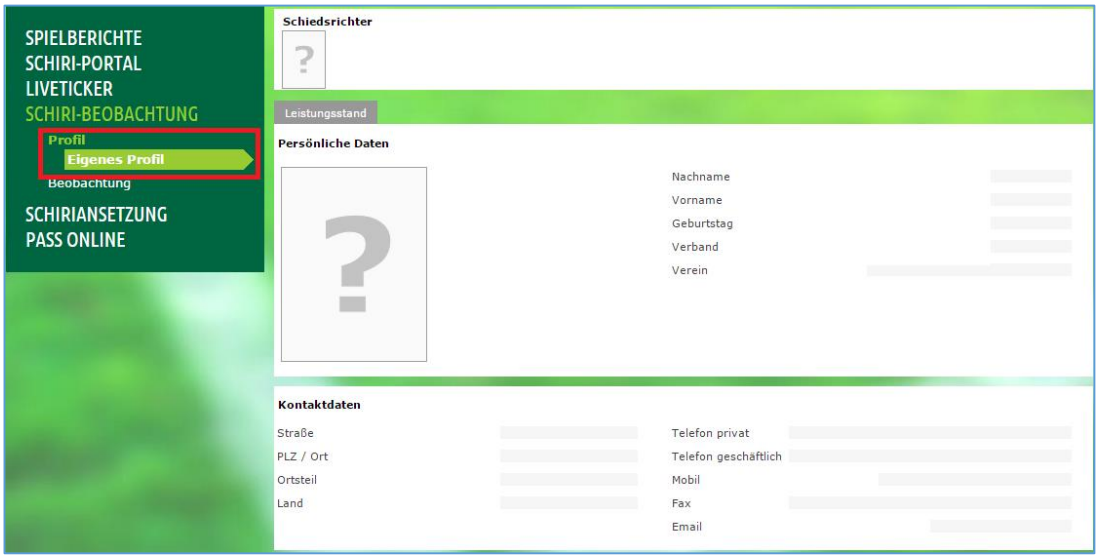

#### 2.3. Änderung der Kontaktdaten

Änderungen an den Kontaktdaten können dem Schiedsrichter-Verwalter der SR-Gruppe mitgeteilt werden oder aber selbständig über die Funktion "Benutzerdaten ändern" auf der linken unteren Seite der Anwendung geändert werden.

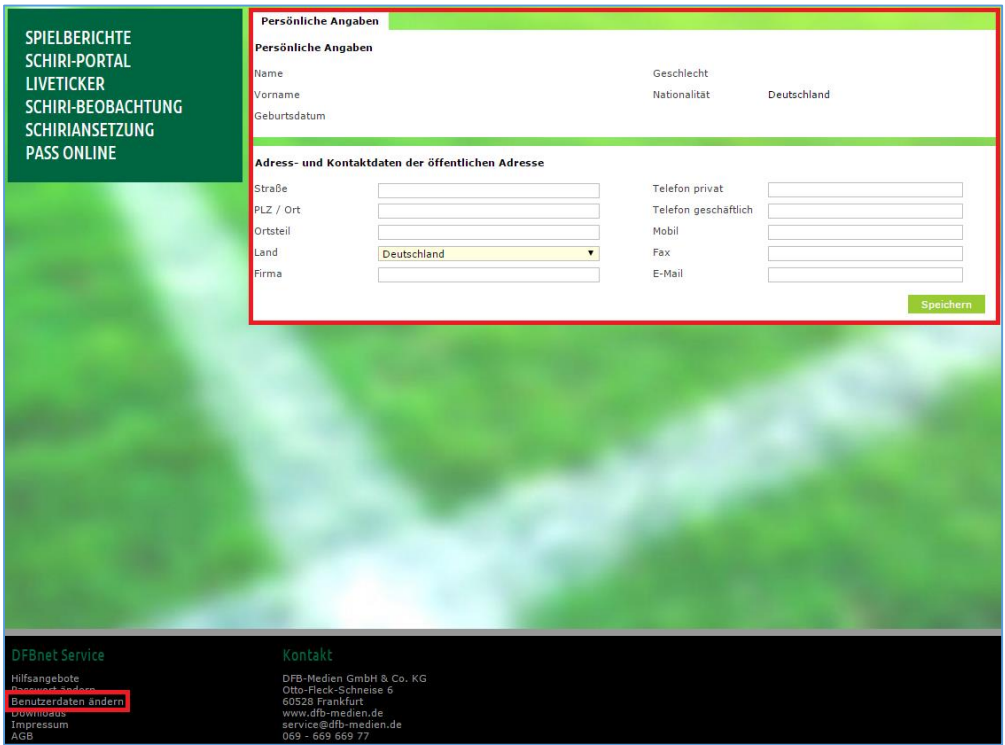

Nach Eingabe der Daten klicken Sie auf "Speichern".

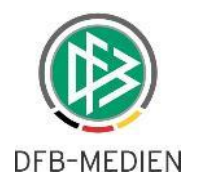

#### 2.4. Leistungsstand

Mit Klick auf "Leistungsstand" kommt man auf eine Seite, auf der Leistungsstände abgelegt sind, sofern der Schiedsrichter an einem Coaching-Programm teilnimmt bzw. diese Funktionalität genutzt wird.

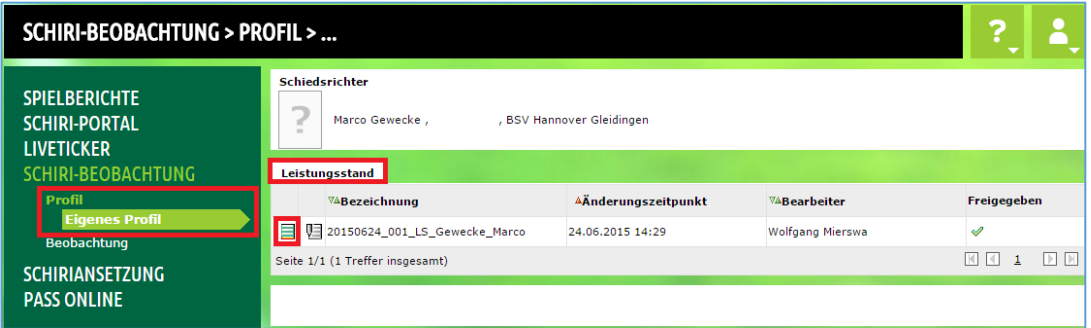

#### 2.5. Beobachtungen

Nach Freigabe der Beobachtung durch den Schiedsrichter-Ausschuss kann der Schiedsrichter seine Beobachtungen ansehen. Über eine Suche werden die Spiele der letzten Wochen angezeigt.

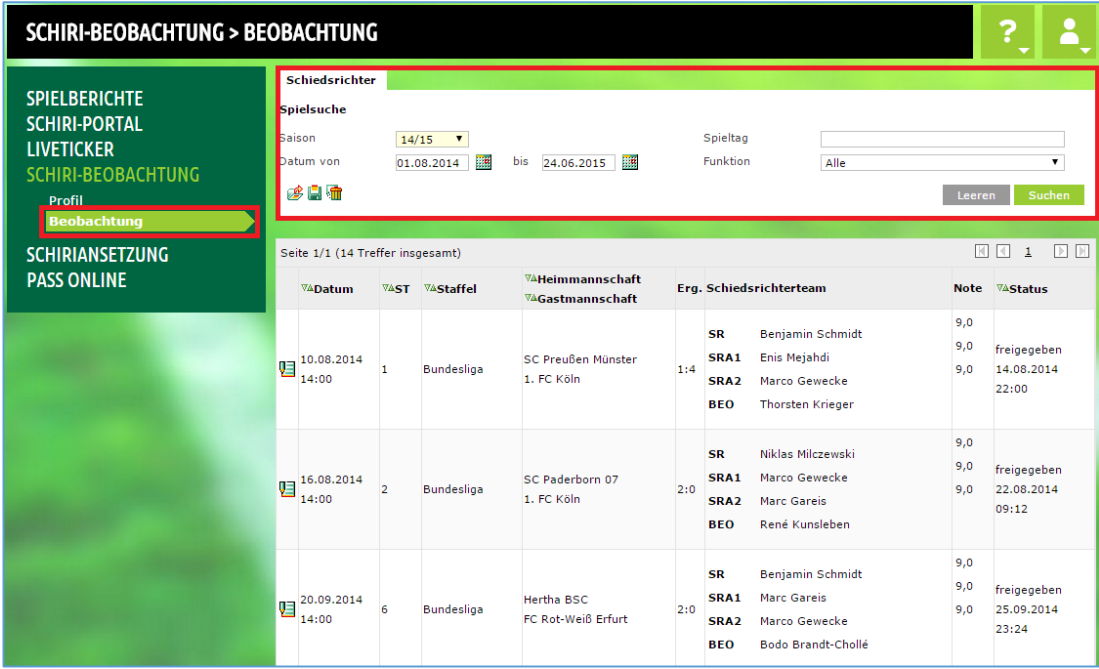

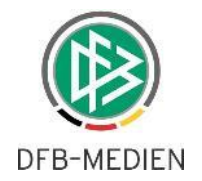

Mit Klick auf das Icon vor dem jeweiligen Spiel gelangt man in die einzelne Beobachtung.

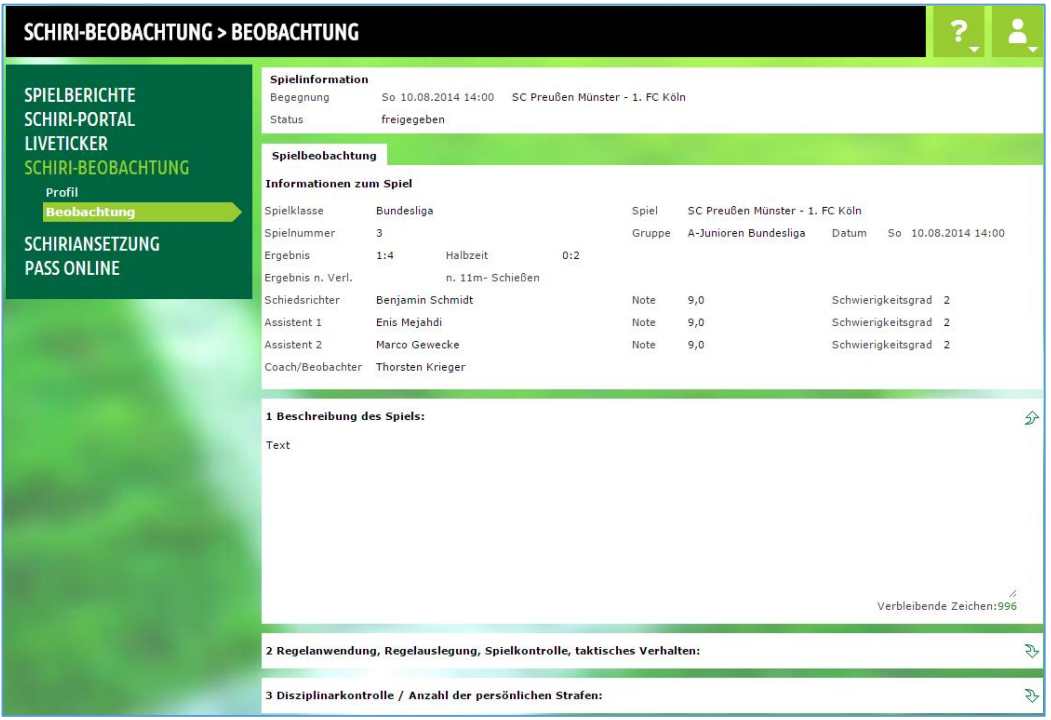

Im unteren Bereich finden Sie den Button "Drucken". Hier kann der Beobachtungsbogen als PDF heruntergeladen werden.

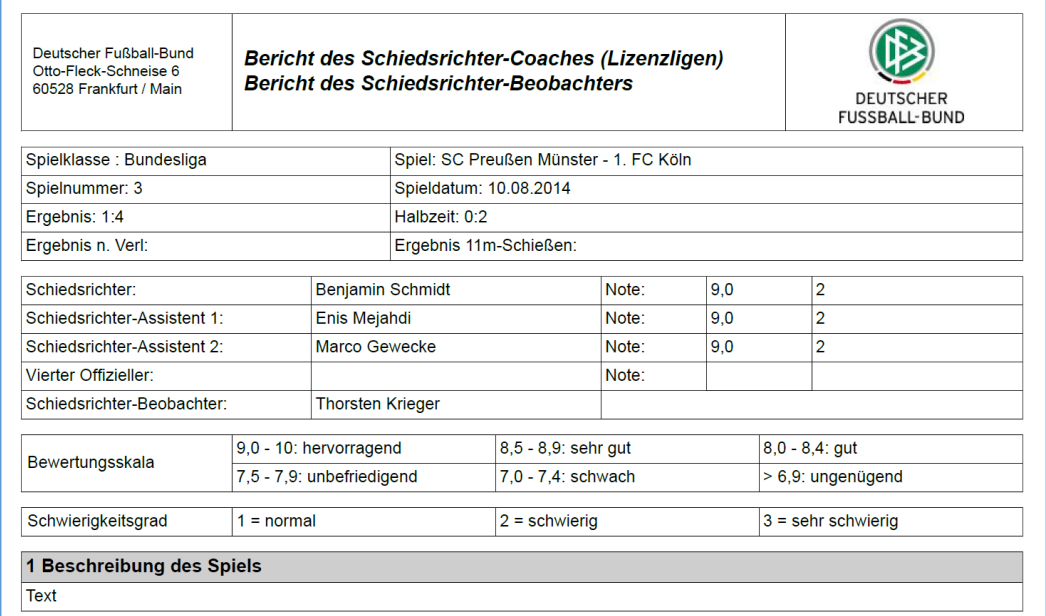

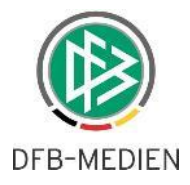

*Sofern Schiedsrichter im DFB und auf Regional- bzw. Landesverbandsebene zum Einsatz kommen haben sie in beiden Anwendungen die Möglichkeit, auf ihre Beobachtungen zuzugreifen.* 

### 3. Rolle "Beobachter"

Um Beobachtungen erfassen zu können und seine in der Vergangenheit liegenden, eigenen Beobachtungen einsehen zu können, ist die Zuordnung der Rolle "Beobachter" in der Anwendung "Schiedsrichter-Beobachtungen" notwendig. Ein Beobachter findet zudem nur die Spiele, zu denen er in der SR-Ansetzung zugeteilt wurde.

#### 3.1. Startseite Rolle "Beobachter"

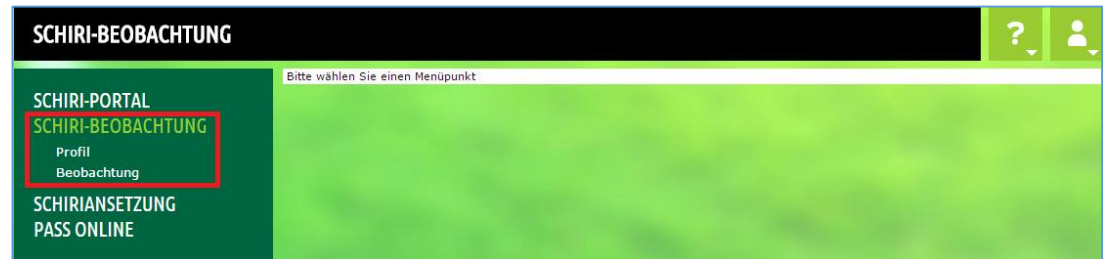

#### 3.2. Eigenes Profil

Auf dieser Seite stehen (derzeit) lediglich die persönlichen Daten sowie die Kontaktdaten (nicht änderbar; siehe auch Beschreibung unter 2.2.).

#### 3.3. Eigenes Profil

Änderungen an den Kontaktdaten können dem Schiedsrichter-Verwalter der SR-Gruppe mitgeteilt werden oder aber selbständig über die Funktion "Benutzerdaten ändern" auf der linken unteren Seite der Anwendung geändert werden (siehe auch Beschreibung unter 2.3.).

#### 3.4. Beobachtungen

Über den Menüpunkt "Beobachtungen" gelangen Sie auf eine Suchmaske und können die entsprechenden Suchkriterien einstellen (1), wobei standardmäßig die letzten zwei Wochen eingestellt sind. Mit Klick auf "Suchen" starten Sie die Suche an.

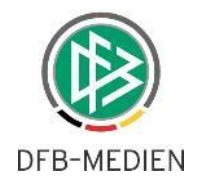

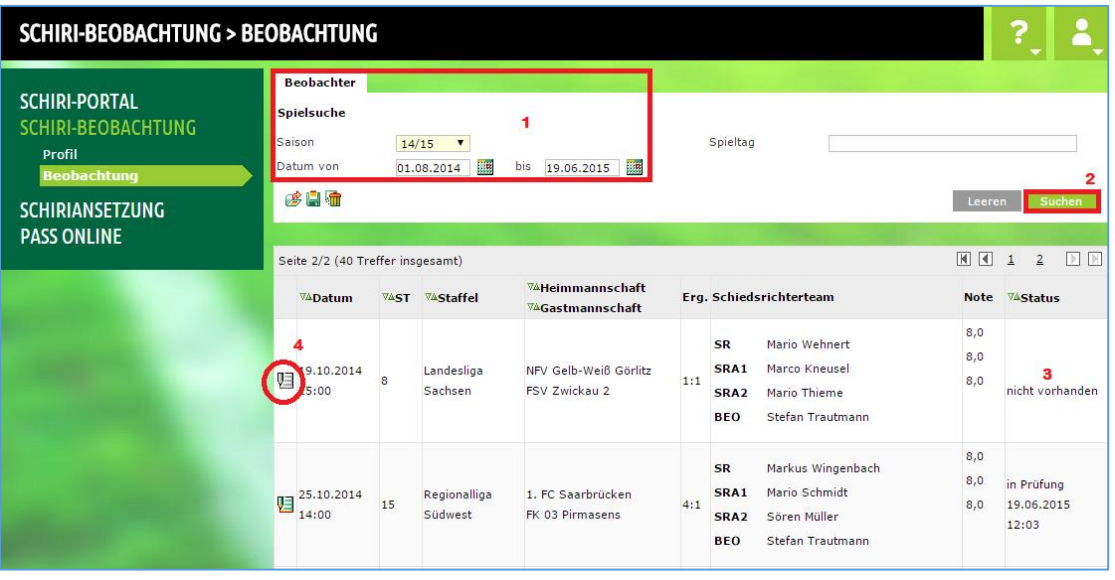

Im hinteren Bereich (3) sehen Sie den Status der Beobachtung, der vor Bearbeitung einer Beobachtung immer auf "nicht vorhanden" steht. Sobald Sie diese mit Klick auf das "Bearbeiten-Icon" (4) beginnen, verändert sich dieser nach der ersten Speicherung auf "in Bearbeitung". So kann der Ausschuss sehen, dass Sie bereits mit der Bearbeitung begonnen haben.

Es gibt folgende Status:

- nicht vorhanden (es wurde noch nicht damit begonnen, die BEO zu erfassen)
- in Bearbeitung (der Beobachter ist dabei, die BEO zu erfassen)
- in Prüfung (der Beobachter hat bereits "freigegeben")
- in Korrektur (es ist eine Korrektur vom Beobachter erforderlich)
- freigegeben (die BEO wurde vom Ausschuss freigegeben)

Nachdem Sie auf das Bearbeiten-Icon geklickt haben, öffnet sich die Beobachtung …

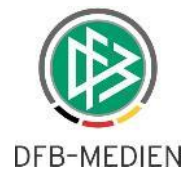

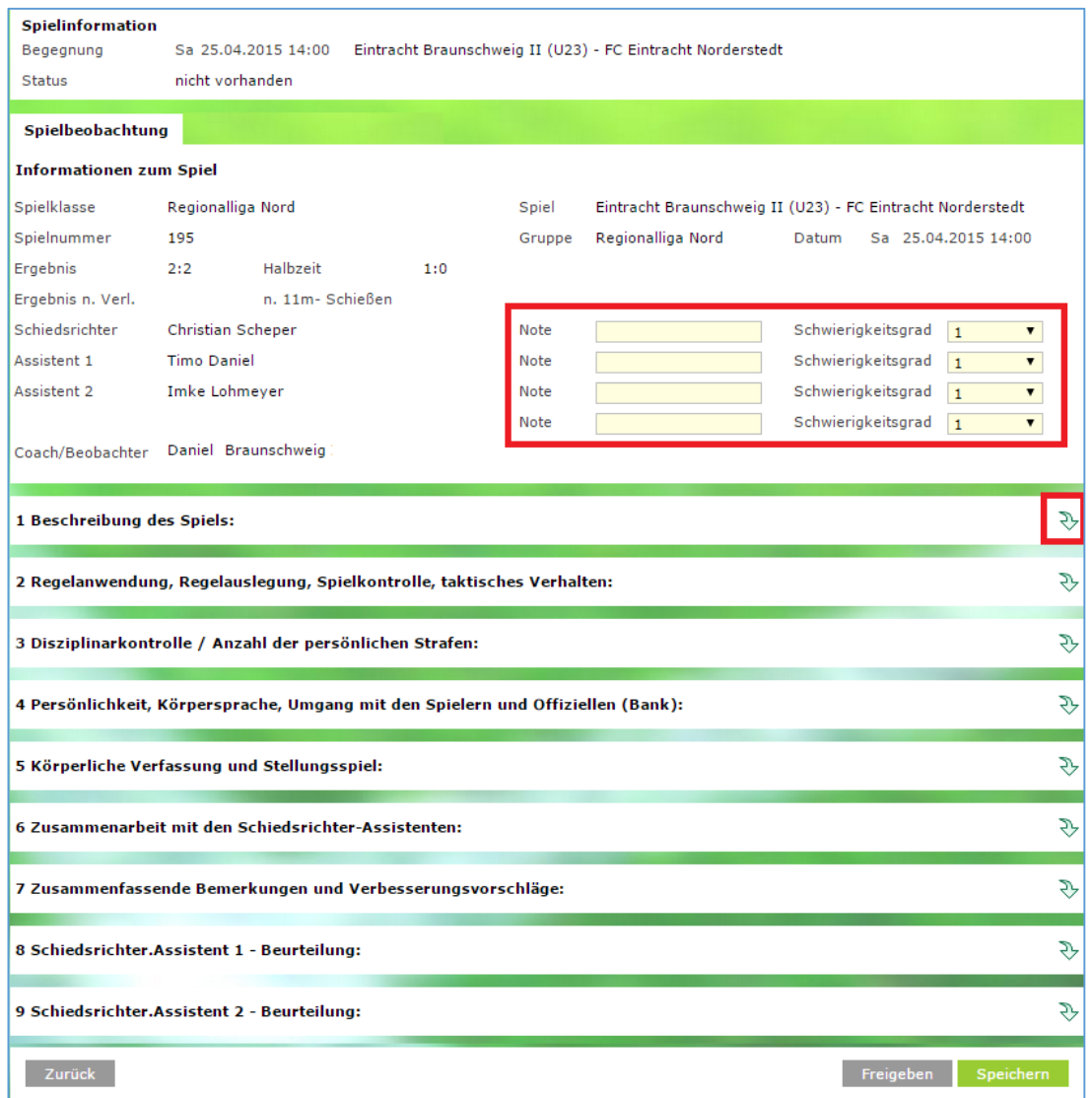

Hier ist nun die Beobachtung zu erstellen. Wie gewohnt ist die Beobachtung nach Rubriken aufgebaut.

Zunächst ist die oberste Rubrik geöffnet, in der nur noch die Noten und der Schwierigkeitsgrad eingegeben werden muss.

Alle anderen relevanten Daten werden aus den Anwendungen des DFBnet übernommen. Durch ein anschließendes erstes Speichern werden die Eingaben gespeichert und alle Rubriken öffnen sich automatisch.

Durch Klick auf die grünen Pfeile (rechts) können auch einzelne Rubriken geöffnet bzw. geschlossen werden.

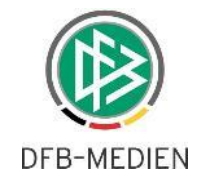

In die Textfelder der Rubriken können nun die Eintragungen zum Spiel vorgenommen werden.

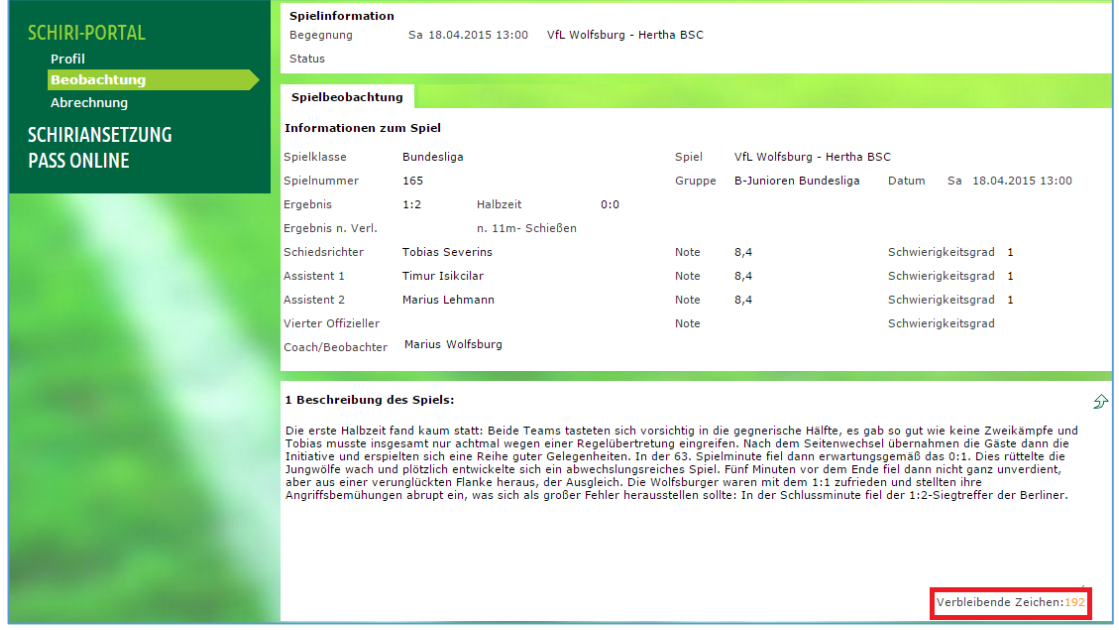

Die Anzahl der verbleibenden Zeichen werden in jeder Rubrik rechts unten angezeigt.

Eine Besonderheit in Rubrik 3: Die Anzeige der persönlichen Strafen erfolgt aus dem DFBnet-Spielbericht.

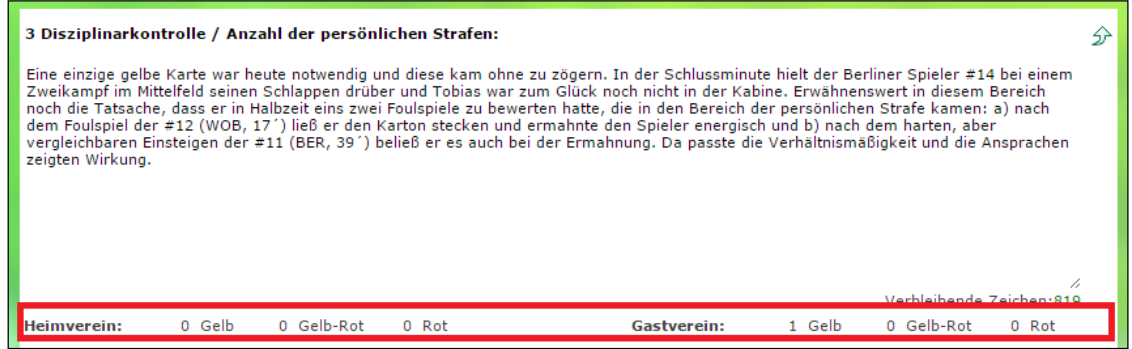

*Ohne Zwischenspeicherung liegt der "Time-out" bei ca. 60 Minuten. Tipp: Bei der Bearbeitung nach jeder Rubrik einmal zwischenspeichern!!!*

Sobald eine Eingabe vorhanden ist, besteht die Möglichkeit, ein PDF-Dokument zum Ausdrucken und Speichern auf der Festplatte zu erhalten. Dazu muss der Button "Drucken" betätigt werden. Dies kann auch vor der Freigabe erfolgen.

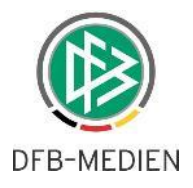

Nachdem alle Eingaben erledigt und gespeichert sind, kann die Beobachtung durch Betätigung des Buttons "**Freigeben"** für den Ausschuss zur weiteren Prüfung freigegeben werden.

**Achtung: Damit erlischt das Bearbeitungsrecht, es sei denn, die**  Beobachtung wird durch den Ausschuss in den Status "in Korrektur" **gesetzt!**

### 4. Rolle "Coach"

Um Zugriff auf einen oder mehrere Schiedsrichter (Profile, Beobachtungen) zu haben, die man zu betreuen bzw. zu coachen hat, ist die Zuordnung der Rolle "Coach" in der Anwendung "Schiedsrichter-Beobachtungen" notwendig. Die Vergabe der Berechtigungen übernimmt der zuständige Administrator des Landesverbandes, die Zuordnung der Schiedsrichter zu den Coaches wiederum der SR-Ausschuss.

#### 4.1. Startseite Rolle "Coach"

Bei Klick auf "Alle Profile" erscheinen alle dem jeweiligen Coach zugeordneten Schiedsrichter.

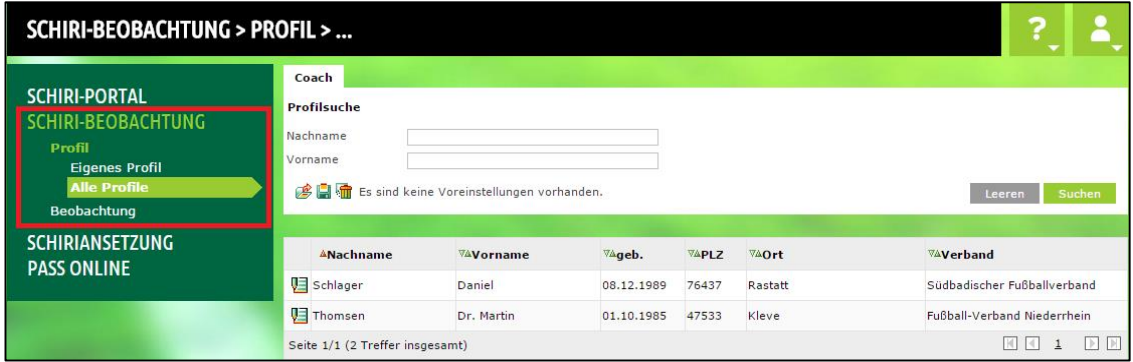

Die Auswahl eines Schiedsrichters erfolgt durch Klick auf das Icon vor dem Nachnamen.

#### 4.2. Alle Profile

Es werden alle Profile von Schiedsrichtern angezeigt, die einem Coach vom SR-Ausschuss zugeordnet wurden.

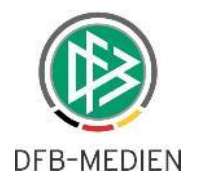

#### 4.3. Leistungsstand

Um die Entwicklung von Schiedsrichtern in selbst bestimmbaren Intervallen verfolgen zu können, besteht die Möglichkeit, Leistungsstände zu erfassen.

Über den Reiter "Leistungsstand" gelangt man auf eine leere Seite ...

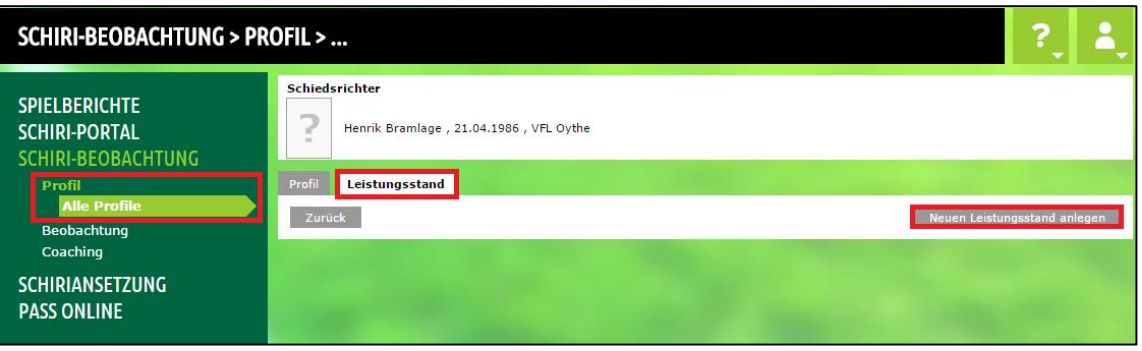

… oder aber findet bereits ältere Leistungsstände (Archiv-Funktion).

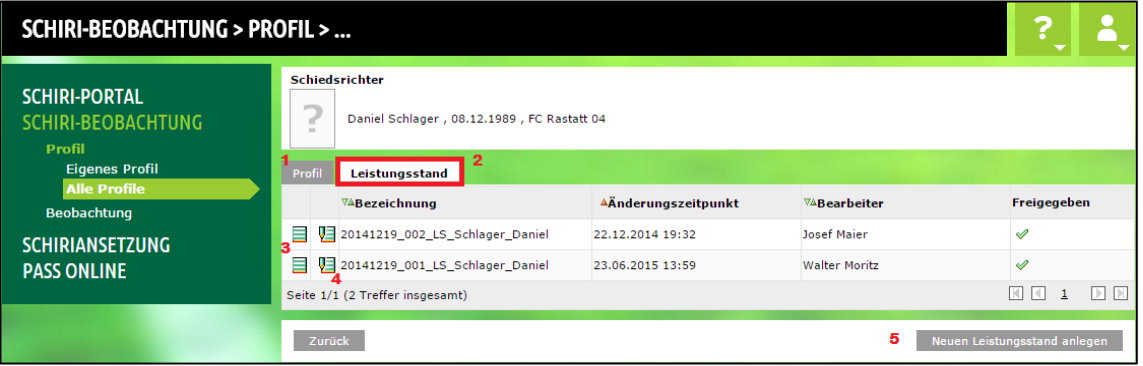

Erläuterungen:

- $1 =$  Reiter "Profil"
- 2 = Reiter "Leistungsstand"
- $3 =$  Info (Sicht)
- $4 =$ Bearbeiten
- 5 = Neuen Leistungsstand anlegen

Nach Klick auf "Neuen Leistungsstand anlegen" gelangt man auf eine neue Seite, in der sich diverse Rubriken öffnen …

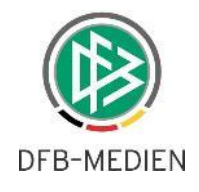

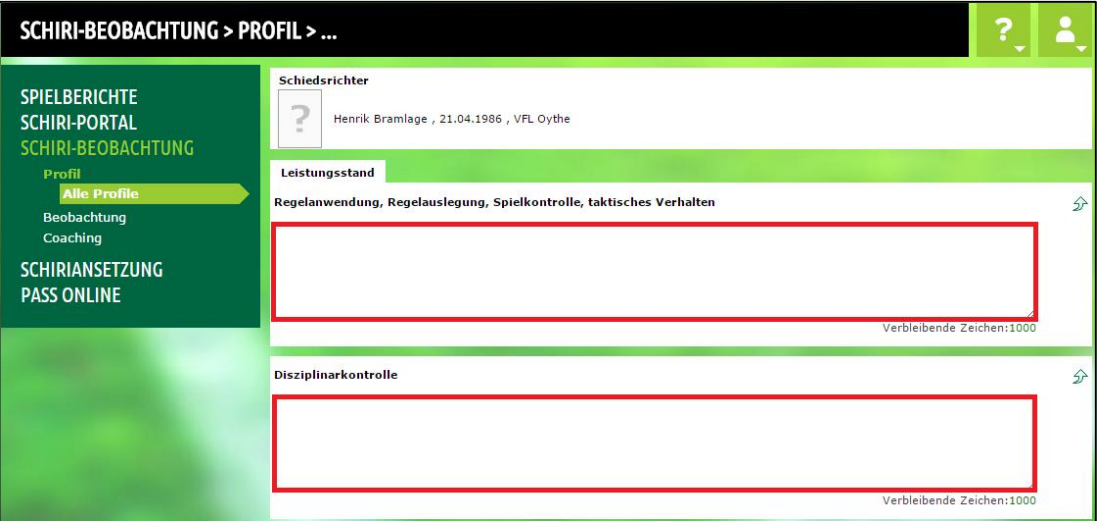

Nach Fertigstellung (oder auch zwischendurch) ist der Leistungsstand zu speichern. Nach Freigabe ist der Leistungsstand für den Schiedsrichter und die berechtigten Mitgliedern des Ausschusses sichtbar.

Wird ein weiterer (neuer) Leistungsstand angelegt, wird der Text der Vorgänger-Version vorgeblendet, um direkt darauf Bezug nehmen zu können.

#### 4.4. Beobachtungen der zugeordneten Schiedsrichter

Über den Reiter "Coach" gelang man in eine Suchmaske, über der man Zugriff auf die Beobachtungen derjenigen Schiedsrichter hat, die einem zugeordnet wurden.

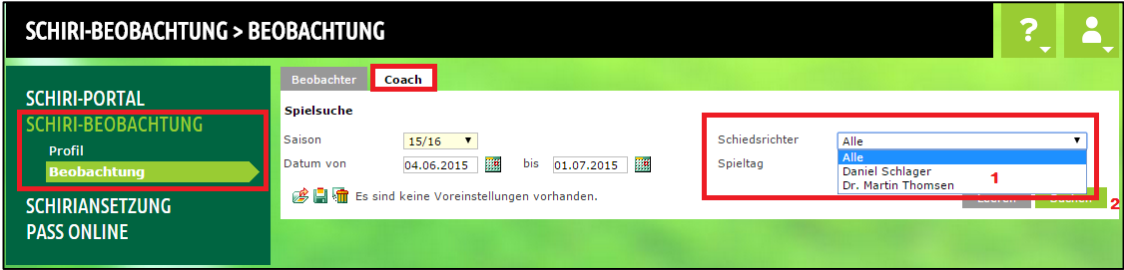

Sind mehrere Schiedsrichter zugeordnet, kann entweder nach einzelnen Beobachtungen gesucht werden oder aber in einem Zeitraum nach allen Beobachtungen aller zugeordneter Schiedsrichter.

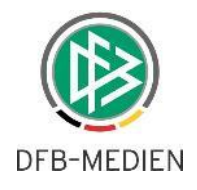

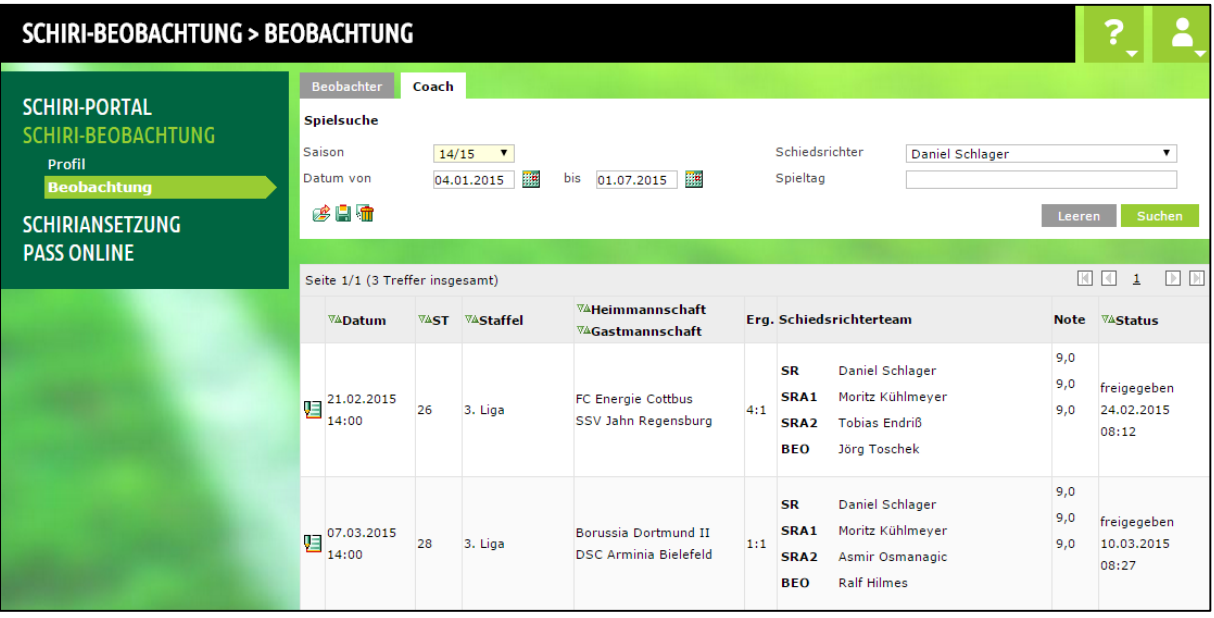

### 5. Rolle Ausschuss

Der Rolle Ausschuss stehen neben den bisher erwähnten Funktionalitäten zusätzlich Suchfilter zur Verfügung, um einen Überblick über die zu verwaltenden Beobachtungen zu behalten.

#### 5.1. Startseite Rolle "Ausschuss"

Nach Klick auf Beobachtung öffnet sich eine Suchmaske. In diesem Beispiel ist das Ausschuss-Mitglied nicht als Beobachter berechtigt, deshalb befindet sich nur der Reiter "Ausschuss" im oberen Bereich der Suchmaske.

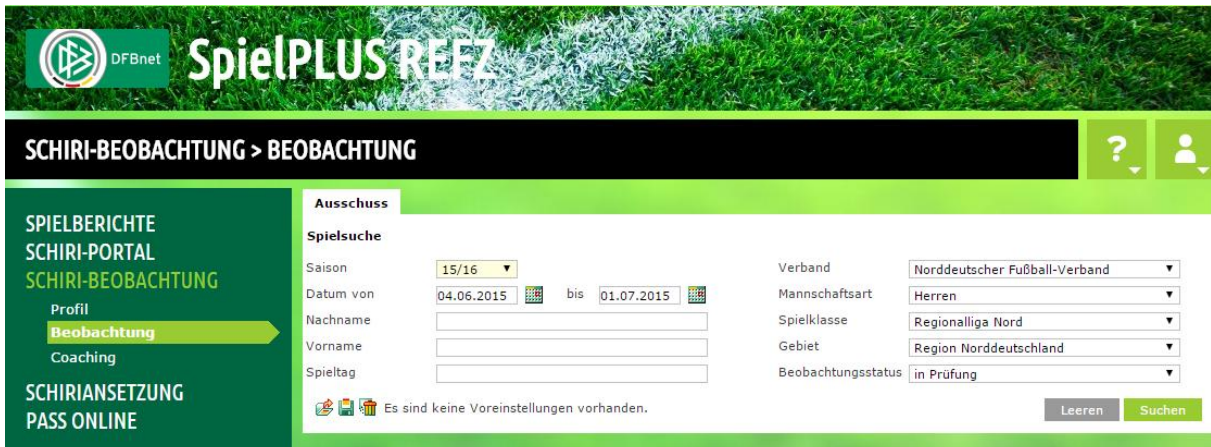

Entsprechend der Kriterien kann gefiltert werden. Es werden nur berechtigte Gebiete, Spielklassen und Mannschaftsarten vorgeblendet.

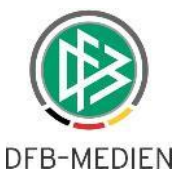

Außerdem kann nach unterschiedlichen Beobachtungs-Status (siehe auch 3.4.) gefiltert werden.

#### 5.2. Eigenes Profil

Siehe auch 2.2.

#### 5.3. Alle Profile

Im Gegensatz zum Coach (siehe 4.2.) werden dem Ausschuss-Mitglied nach Klick auf "Suchen" alle Schiedsrichter angezeigt.

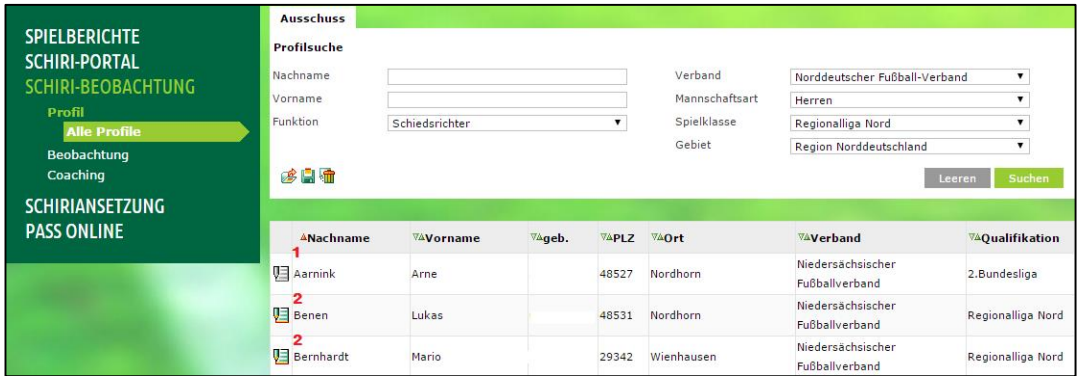

Die grau hinterlegten Profile (1) sind nicht zugänglich, da der Schiedsrichter in seiner Qualifikation in einem Bereich tätig ist, zu dem keine Berechtigung vorliegt.

Alle anderen Profile (2) sind grün hinterlegt und zugänglich.

#### 5.4. Passfotos hochladen

Sofern ein Ausschuss-Mitglied die Passfotos einzelner Schiedsrichter hochladen möchte, ist dies auf der Profilseite im unteren Bereich möglich. An die Fotos werden besondere Bedingungen gestellt, die auch bei der Pflege der Daten ersichtlich sind. Diese Fotos werden sowohl dem Schiedsrichter, den entsprechenden Beobachtern und Coaches angezeigt.

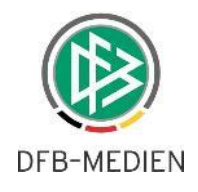

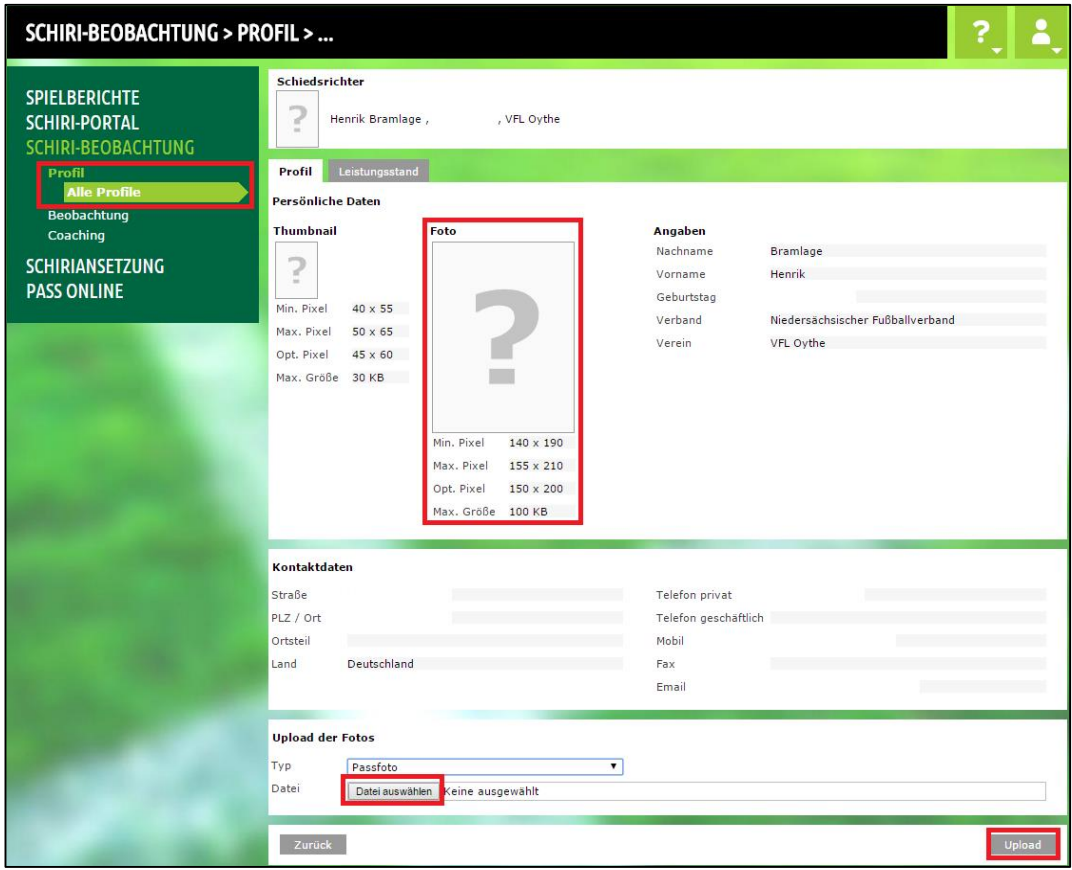

#### 5.5. Leistungsstand

Auch als Ausschuss-Mitglied hat man die Möglichkeit, Leistungsstände zu erfassen (siehe 4.3.).

#### 5.6. Beobachtungen

Siehe 3.4.

#### 5.7. Zuordnung von Schiedsrichtern zu Coaches

Bei der Einrichtung eines Coaching-Programms müssen den berechtigten Coaches Schiedsrichter zugeordnet werden. Die Vergabe der Berechtigungen übernimmt der zuständige Administrator des Landesverbandes, die Zuordnung der Schiedsrichter zu den Coaches wiederum der SR-Ausschuss.

Nach Klick auf "Suche" werden alle berechtigten Coaches (gemäß den Filtereinstellungen) angezeigt.

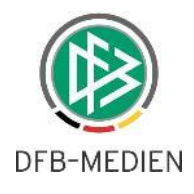

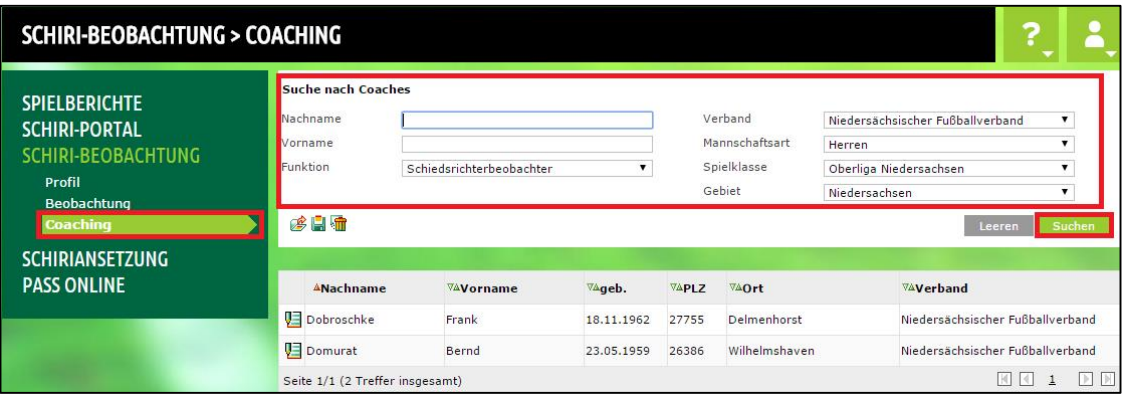

Durch Klick auf das Bearbeiten-Icon vor dem Nachnamen erscheint die Liste der dem ausgewählten Coach zugeordneten Schiedsrichter.

Bei Einrichtung des Systems ist diese Seite leer. Das Ausschuss-Mitglied muss auf "Schiedsrichter hinzufügen" klicken ...

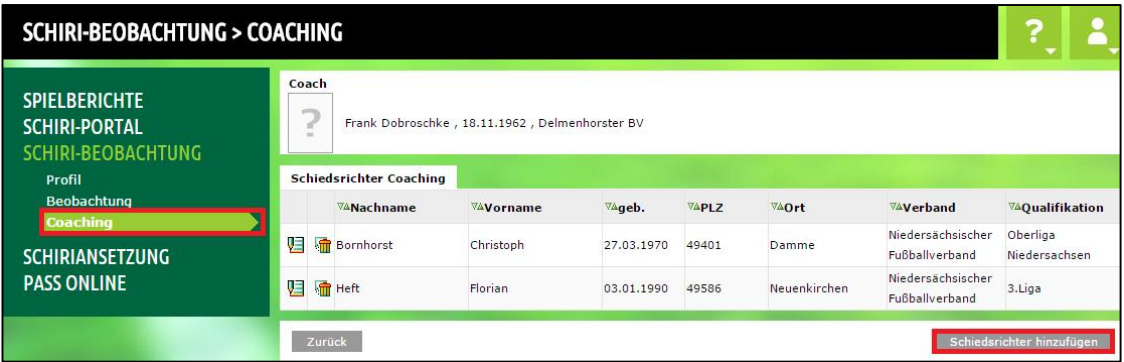

… und er gelangt auf eine Suchmaske, auf der er verschiedene Filtereinstellungen vornehmen kann (Spielkasse, Mannschaftsart, etc.) …

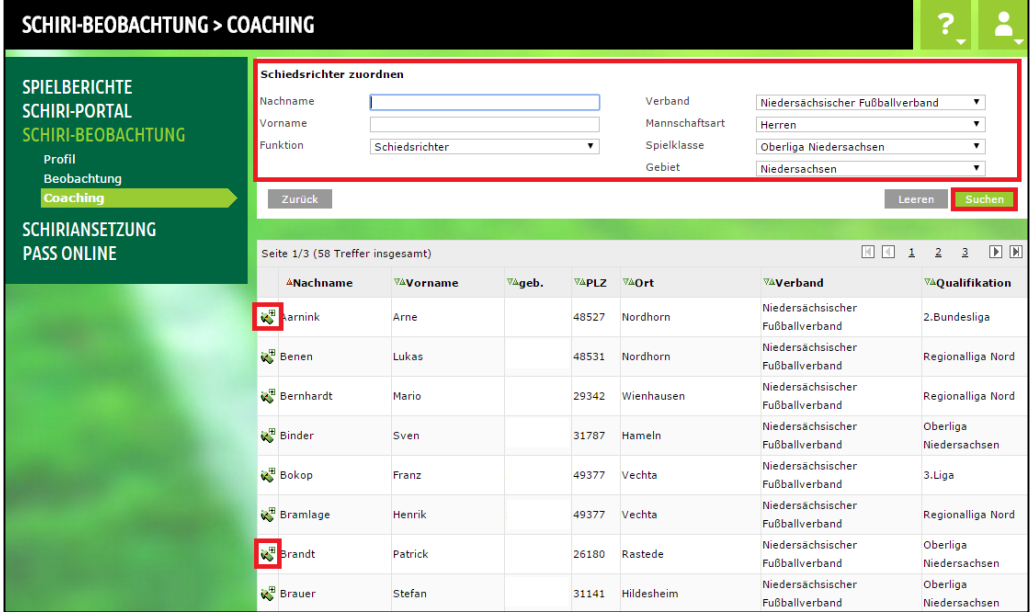

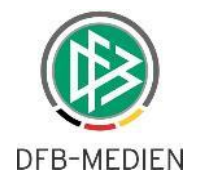

Die Schiedsrichter müssen jeweils einzeln zugeordnet werden.

Nach Zuordnung gelangt man auf die Übersichtseite des Coaches mit den ihm zugeordneten Schiedsrichtern.

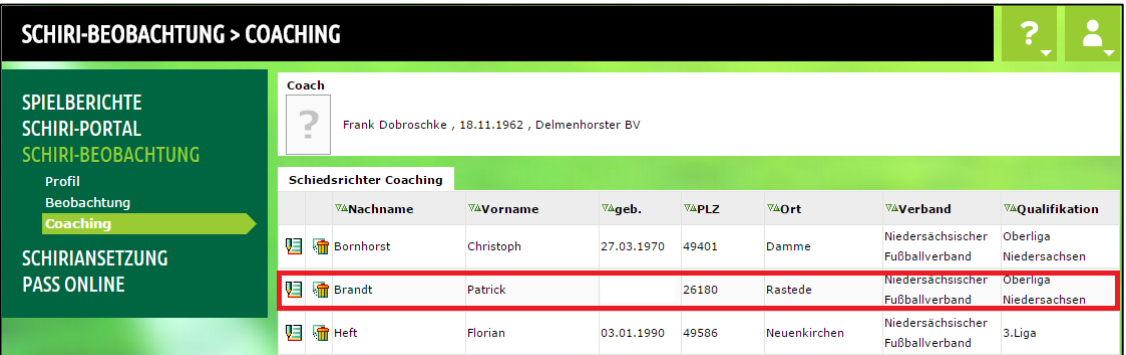

### 6. Mehrere Rollen

Es wird auch vorkommen, dass man als Beobachter und zusätzlich als Coach bzw. im Ausschuss tätig ist. Hier gelten die Bedingungen wie unter den einzelnen Punkten beschrieben. Entsprechend stehen die Menüpunkte und Funktionalitäten zur Verfügung.

### 7. Rollout in die Bezirke, Kreise und Gruppen

Es steht jedem Regional- bzw. Landesverband frei, diese Anwendung bis an die Basis zu nutzen. Dies ist dem Administrator des jeweiligen Regional- und Landesverbandes rechtzeitig mitzuteilen, da ein gewisser organisatorischer Vorlauf notwendig ist.

### 8. Support / Anwenderbetreuung

Zum Beginn der Saison 2015/16 ist ein besonderer Support für die teilnehmenden Landesverbände eingerichtet, der wochentags von 9-15 Uhr erreichbar ist.

Sollte zu diesen Zeiten niemand erreichbar sein, ist eine Nachricht an beide Email-Adressen zu senden. Hierbei wird darum gebeten, dass Problem zu schildern und – wenn möglich – mit

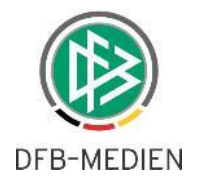

Wir werden uns um dann schnellstmöglich zurückmelden.

Ansprechpartner sind:

Stefan Trautmann ann Jens Leibküchler Tel. (0511) 760 770 – 218 Tel. (0511) 760 770 – 217 [stefan.trautmann@dfb-medien.de](mailto:stefan.trautmann@dfb-medien.de) [jens.leibkuechler@dfb-medien.de](mailto:jens.leibkuechler@dfb-medien.de)

\*\*\*

Hannover, 01.07.2015